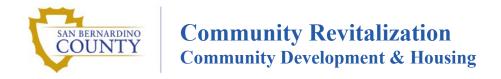

## Instructions for Completing San Bernardino County Community Development Block Grant Project Applications 2022-23 Program Year

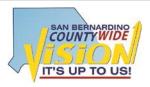

#### COUNTYWIDE VISION STATEMENT

We envision a complete county that capitalizes on the diversity of its people, its geography, and its economy to create a broad range of choices for its residents in how they live, work, and play.

We envision a vibrant economy with a skilled workforce that attracts employers who seize the opportunities presented by the county's unique advantages and provide the jobs that create countywide prosperity.

We envision a sustainable system of high-quality education, community health, public safety, housing, retail, recreation, arts and culture, and infrastructure, in which development complements our natural resources and environment.

We envision a model community which is governed in an open and ethical manner, where great ideas are replicated and brought to scale, and all sectors work collaboratively to reach shared goals.

From our valleys, across our mountains, and into our deserts, we envision a county that is a destination for visitors and a home for anyone seeking a sense of community and the best life has to offer.

### Contents

| Instructions for 2022-23 Program Year CDBG Project Application Online Log in | 2 |
|------------------------------------------------------------------------------|---|
| Instructions for Public Service CDBG Project Applications                    |   |
| Instructions for Construction Improvement CDBG Project Applications          |   |
| Supplemental Information and Resources                                       |   |

### Instructions for 2022-23 Program Year CDBG Project Application Online Log in

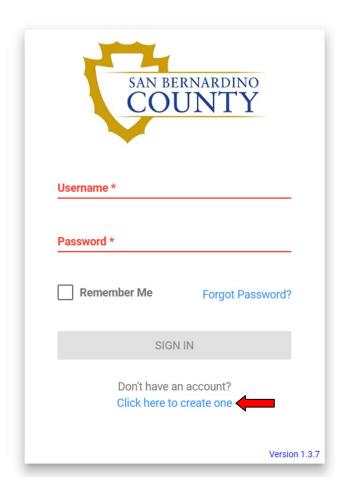

San Bernardino County Department of Community Development and Housing (CDH) has implemented an online application portal for 2022-23 CDBG funding. The application portal can be accessed at <a href="https://sbc.hdsoftware.net/login">https://sbc.hdsoftware.net/login</a>. Please Note: This application is web based, and it is recommended that you access this application through one of the following web browsers: Mozilla Firefox, Google Chrome, and Microsoft Edge.

All entities (agencies, organizations, etc.) are required to create an account on the application portal in order to apply for CDBG funds.

Once your entity registers in the application portal an email with the username and password will be sent to the provided email address.

The login and password information may be shared if it is necessary to have more than one person contribute to the application.

CDH strongly recommends that each entity create a single user account and designate one person to review and submit applications on behalf of the entity.

Passwords must be at least six (6) characters.

Make sure you use the appropriate application format for your project. There are two (2) application formats: 1) Public Service Projects and 2) Construction Improvement Projects. Please Note: Public Service projects requesting funding from multiple jurisdictions are required to submit a separate application for each jurisdiction.

In order to comply with all federal requirements, a signed, original, hard-copy E-Signature Authorization form must be submitted to CDH for each entity. E-Signature Authorization forms in PDF format are available online at CDH's <u>website</u> or can be requested via email: Monica.Lopez@cdh.sbcounty.gov.

### **Instructions for Public Service CDBG Project Applications**

### To Begin a New Public Service Application:

Once you log in, the system will take you to the "HOME" page.

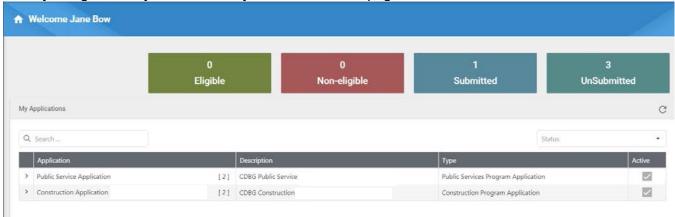

### Click on the arrow (>) next to the "Public Service Application." See Example Below

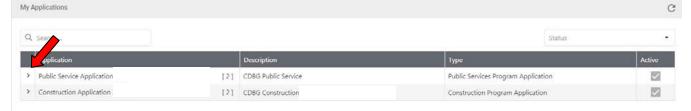

Click on the blue circle with a plus sign to create a new application.

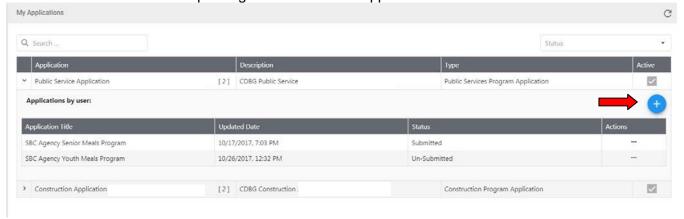

Choose a name for the application that designates your entity and program (NOT "CDBG project") and click "Save" to continue.

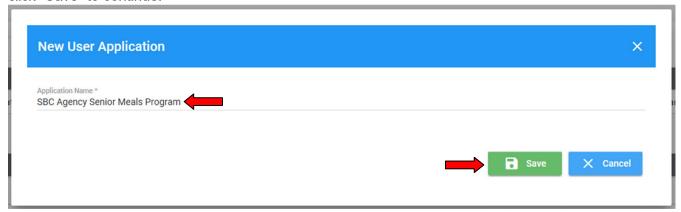

This will take you to the Application Exhibit List. No action is required on this page. Click on the "Next" button to begin filling out the application.

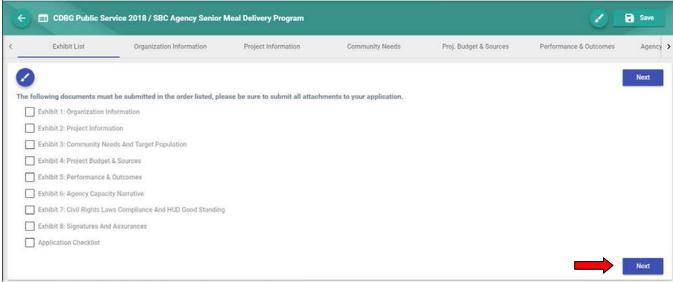

### **Additional Information:**

On each page there is a "Save" button save your progress.

Each page also has a blue "Clear" button which will reset that particular page and a green "Clear" button which will reset the entire application. Pressing either "Clear" button will require you to verify that the information should be cleared.

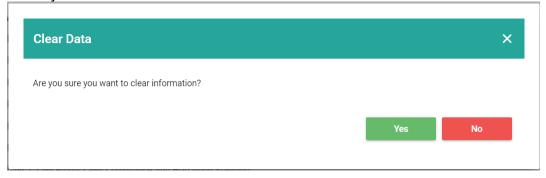

There is also a "Back" button on the top left of each page next to the application name. Clicking this button from any screen will take you back to the "HOME" page.

To EDIT an existing application click on the three dots under the "Actions" tab for that application on the home screen.

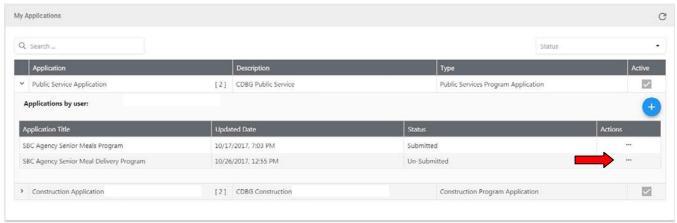

Select "Edit" in the application's "Actions" menu to continue the application from the last save.

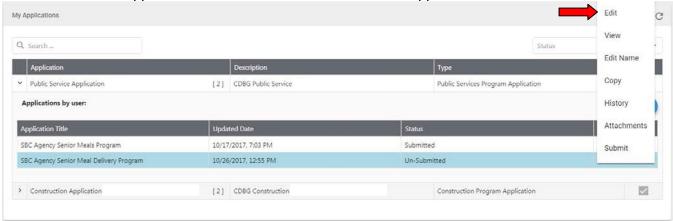

The "Actions" menu can also be used to view a pdf version of the application, change the name of the application, submit the application, and review the submission and evaluation history for the application.

Selecting "Attachments" will allow you to add or view attachments to your application.

The "Copy" function will make a copy of the application which can then be used as the basis for another similar application. Please note, the application portal does not allow for multi-jurisdictional project applications. A separate application must be submitted for each jurisdiction. Using the "Copy" function is not required but may save time if you are submitting multiple applications of the same type.

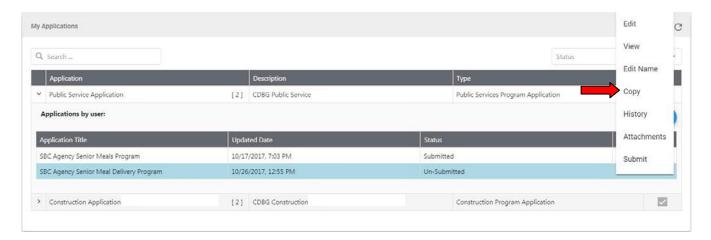

Selecting "Copy" will bring up the box to choose a name for the application. Give the new application a name and click "Save".

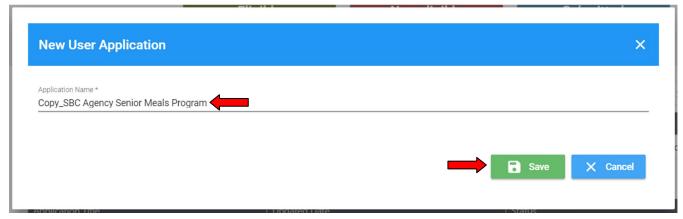

This will take you to the "Exhibit List" for the copied application. Use the tabs at the top of the page to skip to the exhibits that need to be updated for the new application. If the exhibit that needs to be updated is not visible on the screen, the arrows on the sides of the exhibit list can be used to scroll through the exhibits.

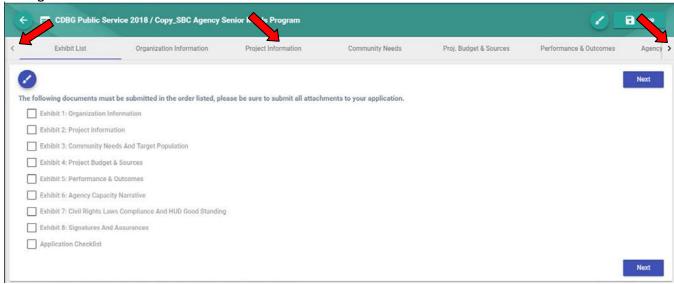

### **EXHIBIT 1: ORGANIZATION INFORMATION**

- Complete this section by providing your organization's information, the Authorized Person's contact information, and the Application Contact Person. Application Contact Person is the individual that will be contacted for questions related to the project.
- In the space labeled "Applicant Type" enter the description that best fits your entity: "Non-Profit", "City", or "County".
- Provide a brief description explaining your entity's: 1) Mission, 2) Purpose, 3) Population(s Served,
   4) Number of Years Serving Population, and 5) Support Services, their Funding Sources, and Start/End Dates.
- Press Next to continue.

### **EXHIBIT 2: PROJECT INFORMATION**

- Provide project title and the address of the service location. Check box(es) as appropriate according to the County Supervisorial District where the project will serve.
- Indicate whether this project will provide job opportunities for minority-owned and women owned business.
- Provide a brief description of why and what actions are planned to implement such as subcontracting and monitoring.

### **EXHIBIT 2A: COUNTYWIDE VISION**

- Check Yes/No to indicate which Countywide Vision Goals this project will meet. Note: It is not expected that any project will meet all of the goals.
- Briefly describe how the project contributes to the Countywide Vision.
- Press Next to continue.

### **EXHIBIT 3: COMMUNITY NEEDS AND TARGET POPULATION**

- Select "Yes" or "No" from the list as appropriate to indicate community needs and target population in the project area.
- Select "Yes" or "No" from the list as appropriate to indicate which community the proposed project will assist.
- Describe the City/Target Area of project beneficiaries.
- Provide a brief description of the geographic boundaries to be served by the proposed project. Example: City Loma Linda and surrounding area, or City of Redlands downtown neighborhood from 1<sup>st</sup> to 5<sup>th</sup> Street and Apple to Pie Avenue.

County CDBG funding can only be allocated to projects that will benefit residents of the participating cities of Adelanto, Barstow, Big Bear Lake, Colton, Grand Terrace, Highland, Loma Linda, Montclair, Needles, Redlands, Twentynine Palms, Yucaipa, and the Town of Yucca Valley. The County will not be accepting applications for the County unincorporated communities. The County's portion of CDBG will only be utilized for major capital and infrastructure improvements, not public service programs. Applications for these projects will be solicited directly from County departments.

- Select "Yes" or "No" as appropriate to answer HUD Demographics questions.
- Provide a summary of your projects: 1) priority, 2) sub-activity, 3) population(s) to be served, 4) accomplishment level, and 5) services to be provided.
- In the provided spaces, briefly explain the following:
  - Describe how this project meets the priority population and activities selected.
  - o Explain why this project is needed and what evidence can you substantiate the need.
  - Describe what gaps of service in the County this project fills.
  - What are the critical factors for the success of your project (include both financial and human resources).
- Press Next to continue.

### **EXHIBIT 4: PROJECT BUDGET & SOURCES**

Estimate and itemize project costs. List itemized costs by funding source: "San Bernardino County CDBG Share" and "Other Source", in the provided table. This section must equal Exhibit 4A total.

### **EXHIBIT 4A: CDBG FUNDS REQUEST AND LEVERAGING INFORMATION**

### EXHIBIT 4B: CDBG FUNDS REQUEST AND LEVERAGING INFORMATION

Identify the sources and total the amount of other funding represented in the project budget. Select the source(s) type of funding and the date available of funds. "Total Leveraging Funds" should equal the "Total Other Source (\$)" from the worksheet above. Example:

| Source of Funding      | Type of Funding (Grant Name, EFSP Money) | Amount (\$) |           | Date Available        |   |
|------------------------|------------------------------------------|-------------|-----------|-----------------------|---|
| Federal Funding        | Type of Funding                          | Amount (\$) |           | Date Available        |   |
| State Funding          | Type of Funding<br>State Nutrition Grant | Amount (\$) | \$ 10,000 | Date Available 7/1/18 | Ē |
| County Funding         | Type of Funding                          | Amount (\$) |           | Date Available        | Ē |
| Private Funding        | Type of Funding<br>Donations             | Amount (\$) | \$ 17,400 | Date Available 7/1/18 | • |
| Other                  | Type of Funding                          | Amount (\$) |           | Date Available        | Ē |
| Total Leveraging Funds |                                          | Total (\$)  | \$ 27,400 | )                     |   |

**Note:** If this project also benefits residents of non-participating jurisdictions, matching funds in proportion to the percentage of non-participating jurisdiction residents to be served must be provided by other funding source.

Press Next to continue.

### **EXHIBIT 5: PERFORMANCE AND OUTCOMES**

**Example:** 100 Clients receive assistance every month.

| Activities to be Completed | Unduplicated Clients to be Served | Duplicated Clients projected to be Served |
|----------------------------|-----------------------------------|-------------------------------------------|
| Monthly Food Assistance    | 100                               | 1200                                      |

- In the provided spaces, briefly explain the following:
  - Describe how your entity determines client(s) success.
  - Describe your methodology to evaluate project outcomes.
- NOTE: HUD requires that all public services must be a "new" or "expanded" service in order to qualify for CDBG funds. If your public service received has previously received CDBG funds, you are required to provide either more services than the previous year or expand the scope of your services.

### **EXHIBIT 5A: PROPOSED GOALS AND MILESTONES NARRATIVE**

- Provide an explanation of how the project will meet contract goals, milestones and be completed within 12 months (July 1, 2022 – June 30, 2023).
- Due to HUD requirements for expenditure of funds, complete the table detailing the timeline for project completion and expected date(s) for reimbursement claims to be submitted to CDH.
- Press Next to continue.

### **EXHIBIT 6: AGENCY CAPACITY NARRATIVE-** To be completed by Non-Profit organizations only

- In the provided spaces, briefly explain the following:
  - Describe the roles of key administrators, staff members, and volunteers within your entity that will implement the proposed project. In your description include experience, education, and licensing qualifications.
  - o Describe your organization's experience in administering government and/or public funds.
  - Describe your method to sustain project viability over the multi-year process if funding decreases.
- Select "Yes" or "No" to answer questions regarding non-profit status, involvement in legal actions, and unresolved fiscal, reporting, or program issues.
- Press Next to continue.

### **EXHIBIT 7: CIVIL RIGHTS LAWS COMPLIANCE AND HUD STANDING**

Select "Yes" or "No" to disclose if your entity has been a past recipient of assistance under a HUD McKinney Act program or the HUD Single Family Property Disposition Homeless Program.

https://www.hudexchange.info/resources/documents/HomelessAssistanceActAmendedbyHEARTH.pdf

- Select "Yes" or "No" to disclose if your entity has been a recipient, experienced any project or construction delay, and/or HUD finding or outstanding audit(s) regarding the administration of HUD McKinney Act programs or the HUD Single Family Property Division Homeless.
- If you answered "Yes", please explain the circumstances and outcomes in the provided box.
- Press Next to continue.

### **EXHIBIT 8: SIGNATURES AND ASSURANCES**

\*This page must be printed out, signed and submitted to CDH in order for the application to be reviewed.\*

- Complete the Applicant Information section and enter the Name and Title under the Authorized Signature section. Leave the "Signature & Title" and "Date Available" lines blank. These will be filled in once the page is printed for submission.
- In order to comply with all Federal requirements this E-Signature Authorization must be signed by a person authorized to act on behalf of the Applicant entity and submitted to CDH no later than 4:00 p.m. PST, Tuesday, December 7, 2021 at the address listed below or the application will not be reviewed. One E-Signature Authorization form is required per entity (organization/agency).

Department of Community Development and Housing 385 North Arrowhead Avenue, Third Floor San Bernardino, CA 92415-0043

Attn: CDBG Application

- Non-Profit Organizations Only: Press
- If your entity is NOT a Non-Profit, click Screen. (Skip File Attachments and CDBG Application Checklist instructions and go to Submission procedures.)

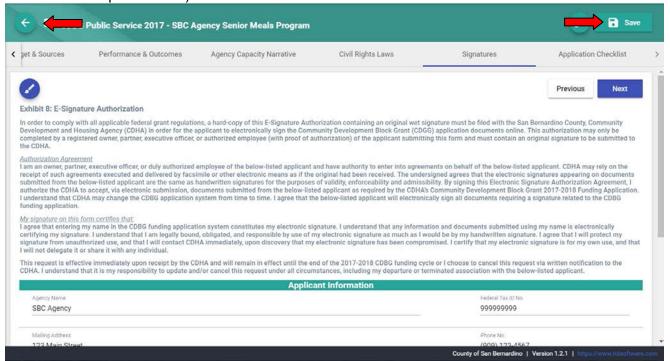

### FILE ATTACHMENTS & APPLICATION CHECKLIST (Non-Profit Organizations Only)

In order to expedite the application process, upload one copy of each item listed under CDBG Application Checklist.

Click on the blue circle with the plus sign to add attachments to the application.

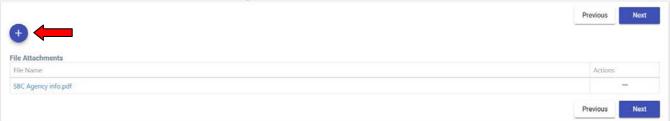

Select the file to be attached and click "Open".

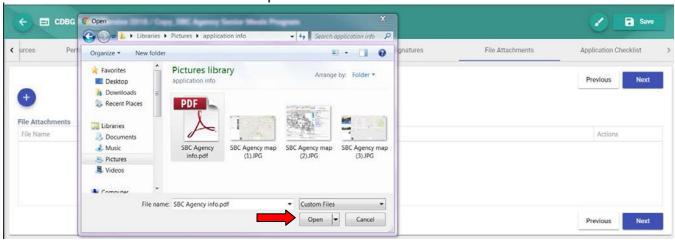

The attachment will now be listed under "File Attachments". Click on the file name to view the attachment.

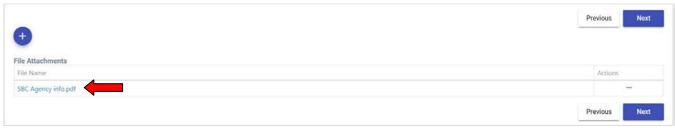

To remove an attachment, click on the three dots under the "Actions" tab.

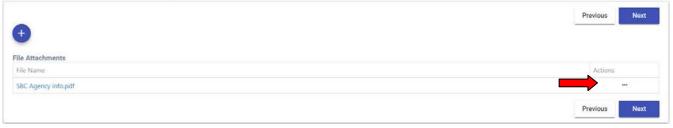

### Click on "Delete"

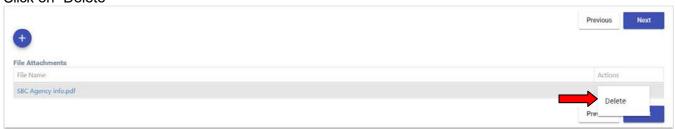

When all attachments have been added, click and then the "Back" button to return to the Home Screen.

Note: Attachments can also be added and viewed from the "HOME" Screen.

### **SUBMISSION PROCEDURES**

From the Home Page, click on "Actions" for the application to be submitted.

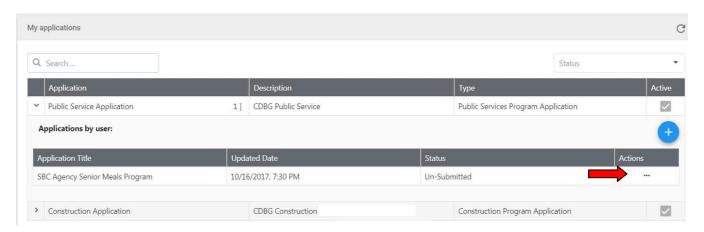

Click on "Submit" in the "Actions" choices.

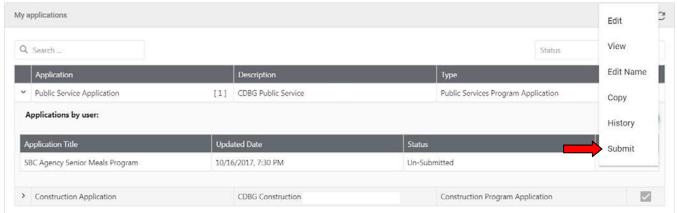

The status of the Application will change to Submitted and the count of submitted applications at the top of the page will update.

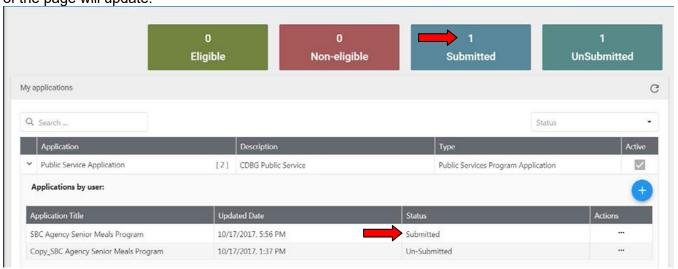

## **Instructions for Construction Improvement CDBG Project Applications**

### To Begin a New Construction Improvement Application:

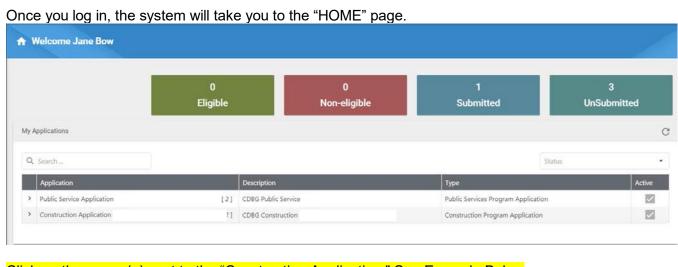

# Click on the arrow (>) next to the "Construction Application." See Example Below My Applications C Status Application Status C Active Construction Application [2] CDBG Public Service Public Services Program Application [2] CDBG Construction Construction Program Application

Click on the blue circle with a plus sign to create a new application.

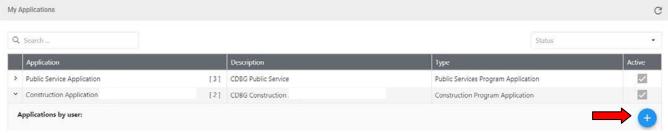

Choose a name for the application and click "Save" to continue.

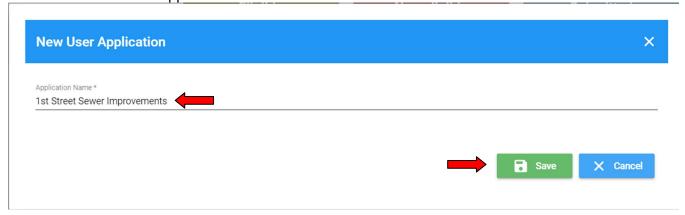

This will take you to the Application Exhibit List. No action is required on this page. Click on the button to begin filling out the application.

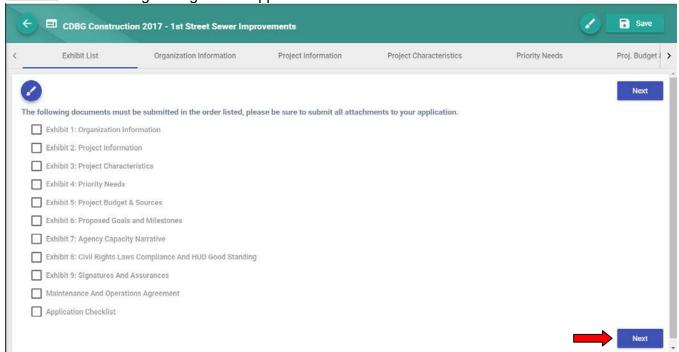

Additional Information: On each page there is a "Save" button your progress.

Each page also has a blue "Clear" button which will reset that particular page and a green "Clear" button which will reset the entire application. Pressing either "Clear" button will require you to verify that the information should be cleared.

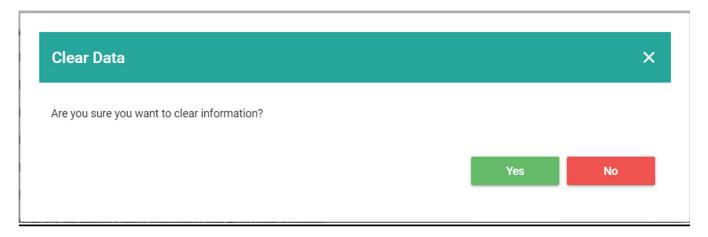

To complete or edit an existing application click on the three dots under the "Actions" tab for that application on the home screen.

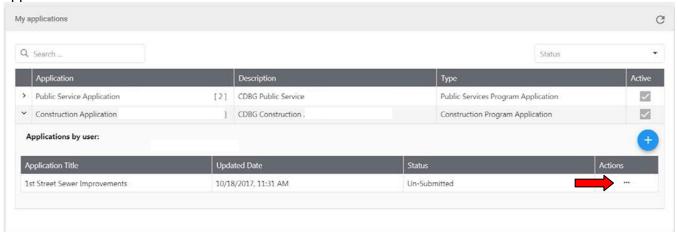

Select "Edit" in the application's "Actions" menu to continue the application from the last save.

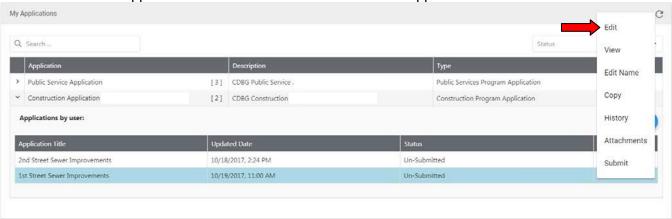

The "Actions" menu can also be used to view a pdf version of the application, change the name of the application, submit the application, and review the submission and evaluation history for the application.

The "Copy" function will make a copy of the application which can then be used as the basis for another similar application. Using the "Copy" function is not required but may save time if you are submitting multiple applications of the same type.

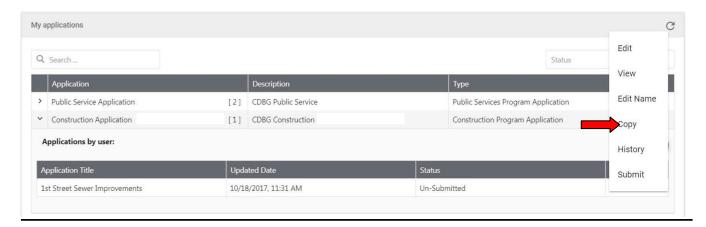

Selecting "Copy" will bring up the box to choose a name for the application. Give the new application a name (your entity and project title – NOT "CDBG project") and click "Save".

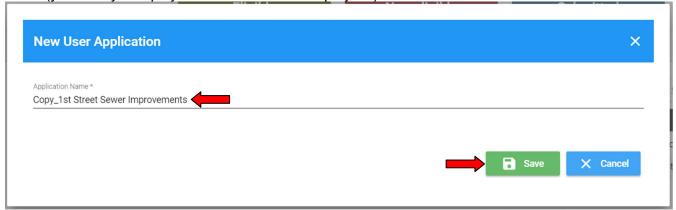

This will take you to the "Exhibit List" for the copied application. Use the tabs at the top of the page to skip to the exhibits that need to be updated for the new application. If the exhibit that needs to be updated is not visible on the screen, the arrows on the sides of the exhibit list can be used to scroll through the exhibits.

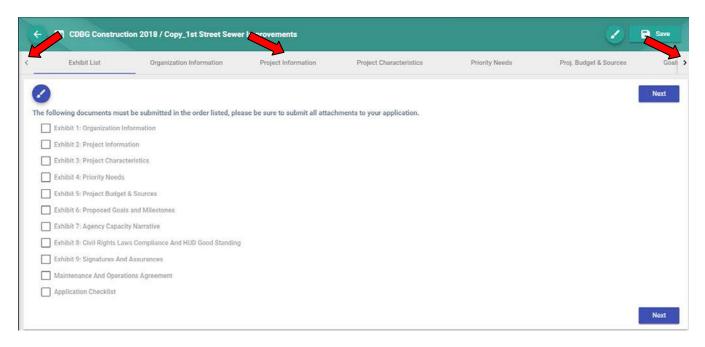

### **EXHIBIT 1: ORGANIZATION INFORMATION**

- Complete this section by providing your entity's information, the Authorized Person's contact information, and the Application Contact Person. Application Contact Person is the individual that will be contacted for questions related to the project.
- In the space labeled "Applicant Type" enter the description that best fits your entity: "Non-Profit", "City", or "County".
- Provide a brief description explaining the entity's 1) Mission, 2) Purpose, 3) Populations Served,
   4) Number of Years Serving Population, and 5) Support Services, their Funding Sources, and Start/End Dates.
- Press Next to continue.

### **EXHIBIT 2: PROJECT INFORMATION**

- Provide project title and project address. Check box(es) as appropriate according to the County Supervisorial District where the project is located.
- Select from the dropdown box to indicate if project is a new construction project or a request for additional funding to an existing CDBG project. If an existing project, provide prior CDBG project number.
- Provide a brief description of the proposed type of project; if it's a multi-phase project describe the expected completion date.
- Provide a brief description to indicate the eligible Census Tract and Block Group(s) to be benefited by CDBG Funds. Upload a map identifying the eligible Census Tract and Block Group(s) as indicated in the Eligible Census Tracts. The following is a link to obtain these maps: <a href="Low- and Moderate-Income Summary Data">Low- and Moderate-Income Summary Data</a>, based on 2011-2015 ACS Overview (arcgis.com)

### **EXHIBIT 2A: COUNTYWIDE VISION**

- Check Yes/No to indicate which Countywide Vision Goals this project will meet. Note: it is not expected that any project will meet all of the goals.
- Briefly describe how the project or program contributes to the Countywide Vision.
- Press Next to continue.

### **EXHIBIT 3: PROJECT CHARACTERISTICS**

- Provide proposed project's characteristics such as legal property owner, current zoning, assessor's parcel number, etc.
- Provide a brief description of the geographic boundaries of the neighborhood, community, or region to be served by this project.
- Press Next to continue.

### **EXHIBIT 4: PRIORITY NEEDS**

- Select "Yes" or "No" for each of the Priority Needs to indicate which needs are met my your project
- Select "Yes" or "No" as appropriate to answer HUD Demographics questions.
- Provide a brief explanation describing the following:
  - O Why is this project considered a priority?
  - Why is this project needed? Site the evidence to substantiate the need.
  - Why must this proposed project be funded now, versus receiving funding in future years?
  - o What are the ramifications if this project is not recommended for funding this fiscal year?
  - What is the project's population to be served?
  - O What is the project's accomplishment level?
  - Provide a summary of the scope of work, including the number of units or activities the project will complete with CDBG funds.
  - How the project preserves a low-and moderate-income neighborhood, or provides other community benefits.

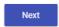

### **EXHIBIT 5: PROJECT BUDGET & SOURCES**

Estimate and itemize project costs. List itemized costs by funding source: "San Bernardino County CDBG Share" and "Other Source", in the provided table. This section must equal Exhibit 5A Amount Requested total.

### **EXHIBIT 5A: CDBG FUNDS REQUEST AND LEVERAGING INFORMATION**

\* Select the city the project will serve from the dropdown list. Enter CDBG amount being requested by the city. The amount of CDBG funds requested in this section must equal "Total SB County Share (\$)" from the worksheet above.

### **EXHIBIT 5B: SOURCE OF FUNDING**

Identify the sources of funding and total the amount of other funding represented in the project budget. Select the source (s) type of funding and the date available of funds.

### Example:

| Source of Funding      | Type of Funding (Grant Name, EFSP Money)   | Amount (\$) |          | Date Available          |   |
|------------------------|--------------------------------------------|-------------|----------|-------------------------|---|
| Federal Funding        | Type of Funding                            | Amount (\$) |          | Date Available          | • |
| State Funding          | Type of Funding State Infrastructure Grant | Amount (\$) | \$ 2,500 | Date Available 7/1/18   | Ē |
| County Funding         | Type of Funding                            | Amount (\$) |          | Date Available          | Ē |
| Private Funding        | Type of Funding                            | Amount (\$) |          | Date Available          | Ö |
| Other                  | Type of Funding<br>City improvement bonds  | Amount (\$) |          | Date Available 7/1/2018 | Ē |
| Total Leveraging Funds |                                            | Total (\$)  | \$ 7,500 |                         |   |

**Note**: Leveraging items may include any written commitments that will be used towards your cash match requirements in the project.

If this project also benefits residents of non-participating jurisdictions, matching funds in proportion to the percentage of non-cooperating residents to be served must be provided by other funding sources.

Press Next to continue.

### **EXHIBIT 6: PROPOSED GOALS AND MILESTONES**

- Provide an explanation of how the project will meet contract goals, milestones and be completed within 12 months (July 1, 2022 – June 30, 2023).
- ❖ Due to HUD requirements for expenditure of funds, please complete this section detailing the timeline for project completion and expected date(s) for reimbursement claims to be submitted to CDH.
- If your organization is not a Non-Profit, Skip Exhibit 7: Agency Capacity Narrative and go to Exhibit
   8: Civil Rights Laws Compliance and HUD Standing.
- Press Next to continue.

### **EXHIBIT 7: AGENCY CAPACITY NARRATIVE-** To be completed by Non-Profit organizations only

- In the provided spaces, briefly explain the following:
  - Describe the roles of key administrators, staff members, and volunteers within your entity that will implement the proposed project. In your description include experience, education, and licensing qualifications.
  - o Describe your entity's experience in administering government and/or public funds.
  - Describe your method to sustain project viability over the multi-year process if funding decreases.
- Select "Yes" or "No" to answer questions regarding non-profit status, involvement in legal actions, and unresolved fiscal, reporting, or program issues.
- Press Next to continue.

### **EXHIBIT 8: CIVIL RIGHTS LAWS COMPLIANCE AND HUD STANDING**

 Select "Yes" or "No" to disclose if your entity has been a past recipient of assistance under a HUD McKinney Act program or the HUD Single Family Property Disposition Homeless Program.

https://www.hudexchange.info/resources/documents/HomelessAssistanceActAmendedbyHEARTH.pdf

- Select "Yes" or "No" to disclose if your entity been a recipient, experienced any project or construction delay, and/or HUD finding or outstanding audit(s) regarding the administration of HUD McKinney Act programs or the HUD Single Family Property Division Homeless.
- If you answered "Yes", please explain the circumstances and outcomes in the provided box.
- Press Next to continue.

### **EXHIBIT 9: SIGNATURES AND ASSURANCES**

\*This page must be printed out, signed and submitted to CDH in order for the application to be reviewed.\*

- Complete the Applicant Information section and enter the Name and Title under the Authorized Signature section. Leave the "Signature & Title" and "Date Available" lines blank. These will be filled in once the page is printed for submission.
- In order to comply with all Federal requirements this E-Signature Authorization must be signed by a person authorized to act on behalf of the Applicant organization and submitted to CDH no later than 4:00 p.m. PST, Tuesday, December 14, 2021 at the address listed below or the application will not be reviewed. One E-Signature Authorization form is required per entity (organization/agency).

Submit E-Signature Authorization forms to: San Bernardino County

Department of Community Development and Housing

385 North Arrowhead Avenue, Third Floor

San Bernardino, CA 92415-0043

Attn: CDBG Application

Press Next to continue.

### **EXHIBIT 10: MAINTENANCE AGREEMENT**

- In this area provide proposed project information, legal identification information for the prospective Maintenance & Operations (M&O) entity.
- ❖ E-Signature must be of the representative of the M&O entity with authority to obligate the organization. This should be the same person whose information is provided on Exhibit 9.
- Press Next to continue.

### **EXHIBIT 11: MAINTENANCE AND OPERATIONS AGREEMENT**

- In this area provide maintenance and operation expense itemization for the proposed capital improvements or facilities which will be included under the Maintenance and Operation (M&O) contract.
- List out all revenue sources which will be used to cover the M&O expenses.

**Note:** Maintenance and Operations costs are ineligible for CDBG funds. The M&O entity will be responsible for these expenses during the entire M&O period.

Press Next to continue.

### **EXHIBIT 12: FILE ATTACHMENTS**

- Attach any documents related to the proposed project, including but not limited to: site maps, blueprints, reports.
- For non-profit applicants only: in order to expedite the application process, upload one copy of each item listed under <u>EXHIBIT 13: CDBG Application Checklist.</u>

Click on the blue circle with the plus sign to add attachments to the application.

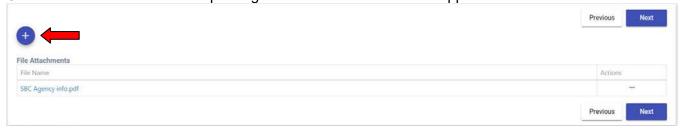

Select the file to be attached and click "Open".

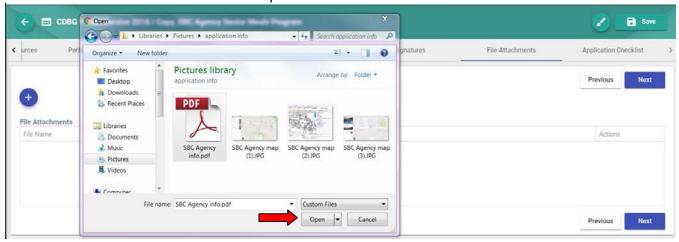

The attachment will now be listed under "File Attachments". Click on the file name to view the attachment.

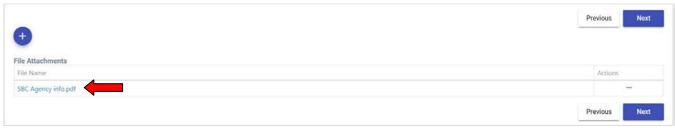

To remove an attachment, click on the three dots under the "Actions" tab.

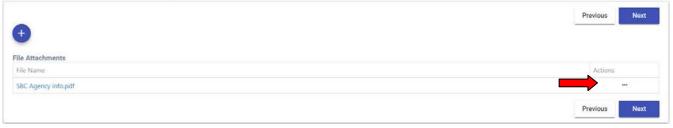

### Click on "Delete"

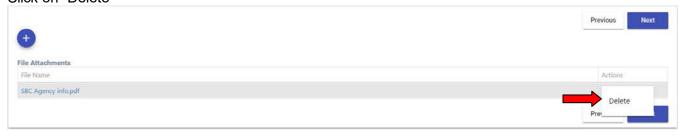

When all attachments have been added, click save and then the "Back" button to return to the Home Screen.

Note: Attachments can also be added and viewed from the "HOME" Screen.

### **SUBMISSION PROCEDURES**

From the Home Page, click on "Actions" for the application to be submitted.

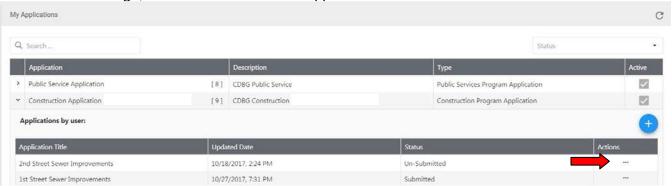

### Click on "Submit" in the "Actions" choices.

| Application Title                  | Updated Date         | Status       | Actions     |  |
|------------------------------------|----------------------|--------------|-------------|--|
| 2nd Street Sewer Improvements      | 10/18/2017, 2:24 PM  | Un-Submitted |             |  |
| 1st Street Sewer Improvements      | 10/27/2017, 7:31 PM  | Submitted    | Edit        |  |
| Copy_1st Street Sewer Improvements | 10/27/2017, 10:03 AM | Un-Submitted | View        |  |
| 1 Ave Street Improvement           | 10/27/2017, 6:45 PM  | Un-Submitted |             |  |
| 10th Street Improvements           | 10/27/2017, 6:55 PM  | Un-Submitted | Edit Name   |  |
| 1st Street Improvements            | 10/27/2017, 6:59 PM  | Un-Submitted | Сору        |  |
| 2nd Street Improvement Project     | 10/27/2017, 7:06 PM  | Un-Submitted | 107-40-5    |  |
| 2nd                                | 10/27/2017, 7:09 PM  | Un-Submitted | History     |  |
| 2nd Sewer Improvements             | 10/27/2017, 7:21 PM  | Un-Submitted | Attachments |  |

The status of the Application will change to "Submitted" and the count of submitted applications at the top of the page will update.

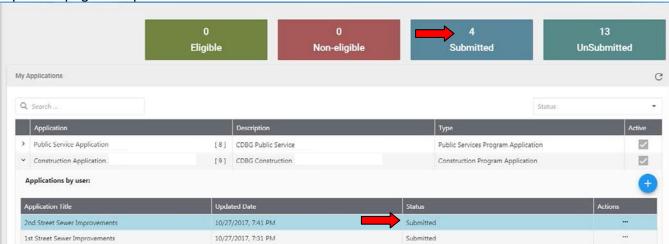

### **Supplemental Information and Resources**

HUD Community Development Block Grant Laws and Regulations: <a href="https://www.hudexchange.info/programs/cdbg/cdbg-laws-and-regulations/">https://www.hudexchange.info/programs/cdbg/cdbg-laws-and-regulations/</a>

Further Information regarding the County's CDBG Process can be found at: <a href="https://sbcountycdha.com/community-development-and-housing-department/community-development-block-grant/">https://sbcountycdha.com/community-development-block-grant/</a>

Low-Moderate Income Maps:

https://www.hudexchange.info/programs/acs-low-mod-summary-data/

Labor Compliance Wage Determinations: <a href="https://beta.sam.gov/search?index=wd">https://beta.sam.gov/search?index=wd</a>

**HUD Income Limits:** 

https://www.huduser.gov/portal/datasets/il.html#2021